# **Tempus**

## **Tietoa Tempus Home-sovelluksesta**

### **Tempus-sovellukseen kirjautuminen**

- 1. Mene osoitteeseen [tempushome.se](http://www.tempushome.se) tai Tempus Hemma -sovellukseen (vanhemmille) Voit ladata sovelluksen [Google](https://play.google.com/store/apps/details?id=se.tempusinfo.tempushemma2) Play ja App [Store](https://apps.apple.com/de/app/tempus-hemma-f%C3%B6r-f%C3%B6r%C3%A4ldrar/id1181003397?l=sv) -sovelluskaupasta
- 2. Valitse **Location** ja **Provider**
- 3. Kirjaudu sisään **BankID**-tunnuksella tai toisella tarjotulla kirjautumisjärjestelmällä
- 4. Anna sähköpostiosoitteesi ja puhelinnumerosi, jos ne puuttuvat
- 5. Vahvista sähköpostiosoitteesi

(Ota yhteyttä lapsesi esikouluun tai kouluun, jos kohtaat ongelmia)

### **Aseta aikataulu/lomat**

#### **Verkkosivut**

- 1. Napsauta **Schedule/on leave**
- 2. Täytä tunnit tekstiruutuihin, esimerkiksi "*6.35 - 16.45*" tai "635 1645"
	- a. Napsauta **+** jos lapsella on hajatunteja päivän aikana
	- b. Jos lapsi on lomalla, napsauta tekstiruutua ja valitse **On leave**
- 3. Täytä tarvittaessa jäljellä olevat tiedot
- 4. Jos haluat kopioida viikon aikataulun, napsauta **Copy …**

Jos haluat lisätietoja aikataulusta, voit napsauttaa sinistä kysymysmerkkiä oikeassa yläkulmassa.

#### **Sovellus**

- 1. Napauta vihreää plus-painiketta oikeassa alakulmassa
- 2. Valitse **Schedule multiple** tai **New leave**
- 3. Valitse päivät
- 4. Valitse lapsi ja lisää aikataulu
- 5. Täytä jäljellä olevat tiedot tarpeen mukaan
- 6. On myös mahdollista napauttaa tiettyä päivää yleisnäkymässä aikataulun tai poissaolon lisäämiseksi
- 7. Jos haluat kopioida aiemmin luodun aikataulun, valitse sen sijaan **Copy weeks**

### **Raportoi poissaolo**

#### **Verkkosivut**

- 1. Valitse **Report absence**, jos lapsi ei voi olla läsnä aikataulun mukaan
- 2. Valitse, ketä lasta raportti koskee
- 3. Valitse päivä(t) kalenterista
- 4. Valitse osa päivästä tai koko päivä
- 5. Napauta tarvittaessa "I agree that the above information is stored in Tempus"

Finska

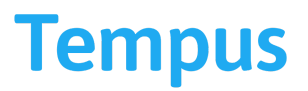

#### **Sovellus**

- 1. Napauta vihreää plus-painiketta oikeassa alakulmassa
- 2. Valitse **New absence**
- 3. Valitse, ketä lasta raportti koskee
- 4. Valitse päivä(t) kalenterista
- 5. Valitse osa päivästä tai koko päivä
- 6. Napauta tarvittaessa "I agree that the above information is stored in Tempus"
- 7. Napauta **Report absence** -painiketta

### **Ero loman ja poissaolon välillä**

**On leave** - vaihtoehtoa tulee käyttää silloin, kun lapsen ei tarvitse olla esikoulussa tai koulussa, esimerkiksi siksi, että joku muu hoitaa lasta tai perhe on lähdössä lomalle.

**Absence** - vaihtoehtoa tulee käyttää, kun lapsen on määrä olla esikoulussa tai koulussa, mutta hän ei voi niin tehdä esimerkiksi lääkärikäynnin tai sairauden vuoksi.